# UE Projet : Export SolidWorks vers Microsoft Robotics Developer Studio.

[Xavier Lagorce](mailto:Xavier.Lagorce@ens-cachan.fr) encadré par :

[Christophe Grand](mailto:christophe.grand@upmc.fr) [Éric Lucet](mailto:eric.lucet@robosoft.com)

Janvier 2011

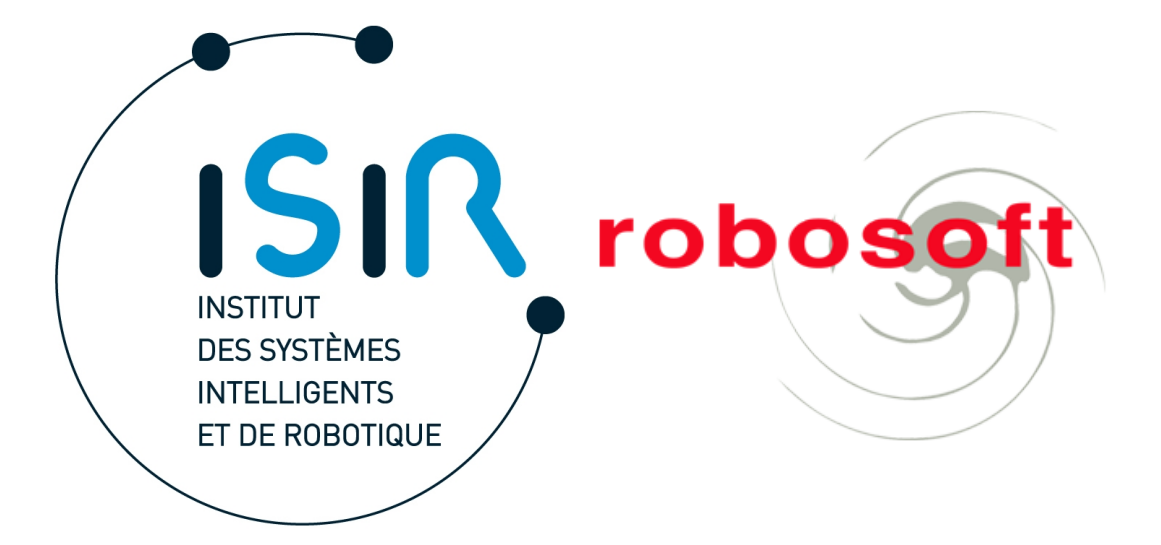

1

## **Table des matières**

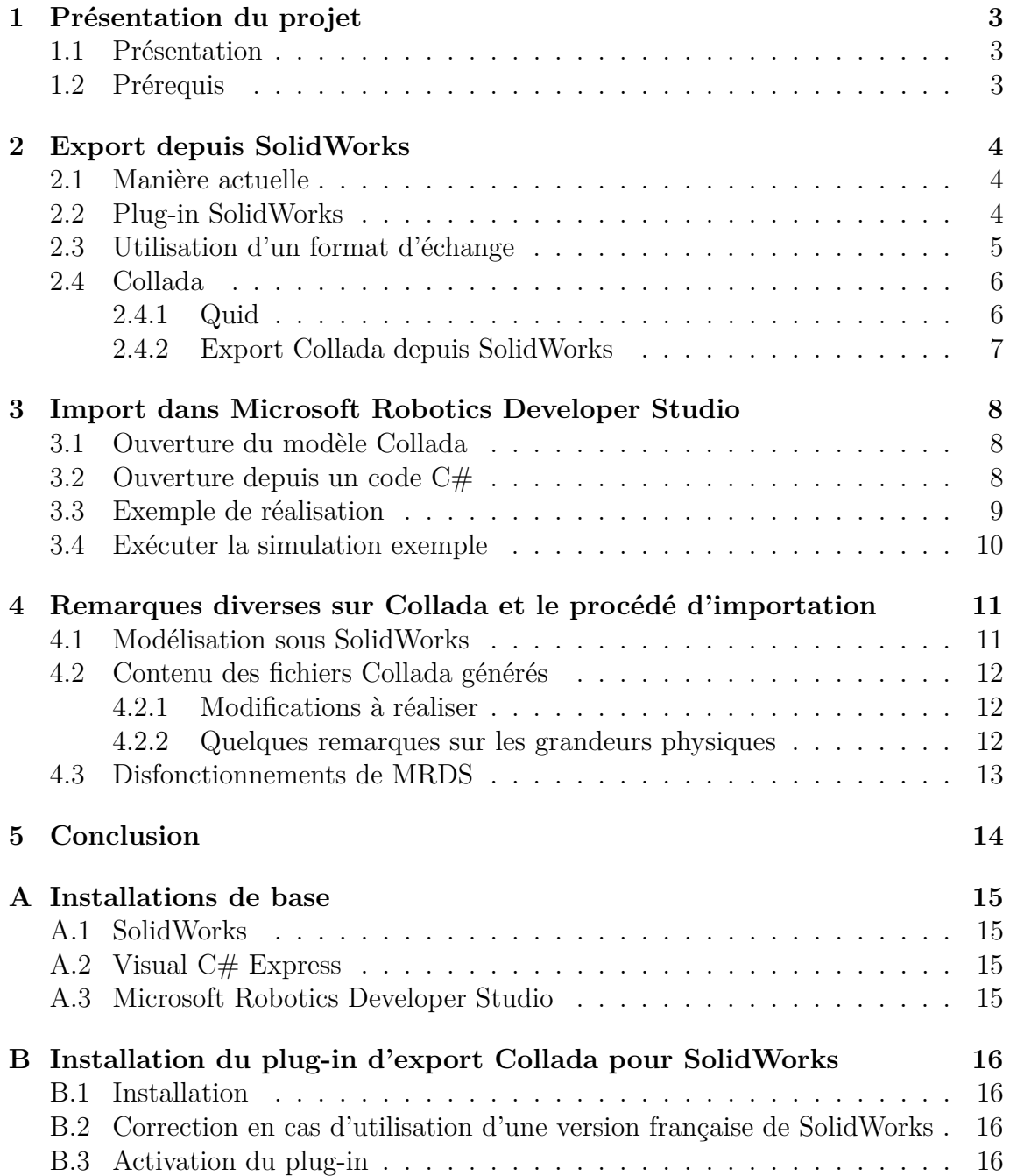

## <span id="page-2-0"></span>**1 Présentation du projet**

#### <span id="page-2-1"></span>**1.1 Présentation**

Actuellement, la conception mécanique des robots passe par des outils informatiques de CAO tels que SolidWorks ou CATIA.

Dans une optique d'optimisation du processus de conception, il est alors intéressant de pouvoir simuler le fonctionnement de l'architecture ainsi développée de manière à pouvoir tester ses caractéristiques et son adéquation avec la tâche à réaliser, ou pouvoir valider les couches applicatives d'un projet sans avoir besoin de faire des tests sur un prototype.

Pour pouvoir mener à bien cette phase de simulation, il faut pouvoir exporter le système développé en CAO vers un environnement de simulation comme Adams, ou Microsoft Robotics Developer Studio<sup>[1](#page-2-3)</sup>. Cette tâche est actuellement très fastidieuses.

En effet, pour chaque corps du robot, il faut exporter sa géométrie, ses paramètres physiques (tels masse, centre d'inertie, matrice d'inertie, . . .). Ensuite, il faut extraire chacune des nombreuses liaisons qui constituent le système en récupérant leurs caractéristiques.

Ces opérations sont longues et peuvent facilement entrainer des erreurs lors du processus manuel d'extraction et de recopie des différents paramètres d'un assemblage. Elles doivent de plus être répétées lorsque l'architecture du système est modifiée.

Nous nous proposons donc dans ce projet de parvenir à une automatisation de la conversion d'un assemblage SolidWorks vers MRDS de manière à pouvoir simuler sans effort un robot conçu sous SolidWorks.

#### <span id="page-2-2"></span>**1.2 Prérequis**

Pour reproduire les étapes indiquées dans ce dossier, nous supposerons que le lecteur possède déjà une installation SolidWorks, de MRDS ainsi qu'éventuellement de Visual C# Express. Dans le cas contraire, le processus d'installation de ces logiciels est indiqué à l'annexe [A.](#page-14-0)

<span id="page-2-3"></span> $1<sup>1</sup>MRDS$ 

### <span id="page-3-0"></span>**2 Export depuis SolidWorks**

#### <span id="page-3-1"></span>**2.1 Manière actuelle**

Actuellement, l'export des données d'asemblage SolidWorks se fait manuellement. Pour ce qui est de la géométrie des objets, il est possible de les enregistrer depuis SolidWorks sous un format standard d'échange comme le .obj qui permet alors de les exploiter dans MRDS.

Pour ce qui est des paramètres des corps de l'assemblage, un menu permet d'obtenir tous les paramètres de masses nécessaires à la simulation.

On peut alors utiliser les fichiers .obj et les paramètres physiques obtenus pour créer des entités dans MRDS qui vont représenter nos différents corps.

Les liaisons sont ensuite décrites en recopiant les paramètres des objets Solid-Works (tels que les points d'application par exemple) dans MRDS en créant les entités correspondantes.

Comme rappelé en introduction, cette méthode est longue et fastidieuse, il n'est donc pas souhaitable d'avoir à la réaliser et la première étape de ce projet consiste à pouvoir exporter toutes les informations nécessaires à la simulation automatiquement depuis SolidWorks.

#### <span id="page-3-2"></span>**2.2 Plug-in SolidWorks**

La première possibilité pour optimiser ce processus est de réaliser un plug-in pour SolidWorks.

En effet, SolidWorks offre une API[2](#page-3-3) exposant un certain nombre de méthodes permettant de manipuler les données des objets SolidWorks. La documentation[3](#page-3-4) permet de se faire une idée des possibilités alors envisageables.

Un plug-in réalisé avec cette API serait alors capable d'accéder à toutes les informations utiles d'un assemblage et de ses constituant. Comme le montre la figure [1](#page-4-1) il serait alors tout à fait envisageable, à partir des données disponibles, de générer du code pour MRDS qui permettra de décrire l'architecture du robot que l'on souhaite exporter.

<span id="page-3-3"></span><sup>2</sup>Application Programming Interface

<span id="page-3-4"></span><sup>3</sup>[http ://help.SolidWorks.com/2010/English/api/sldworksapiprogguide/Welcome.htm](http://help.SolidWorks.com/2010/English/api/sldworksapiprogguide/Welcome.htm)

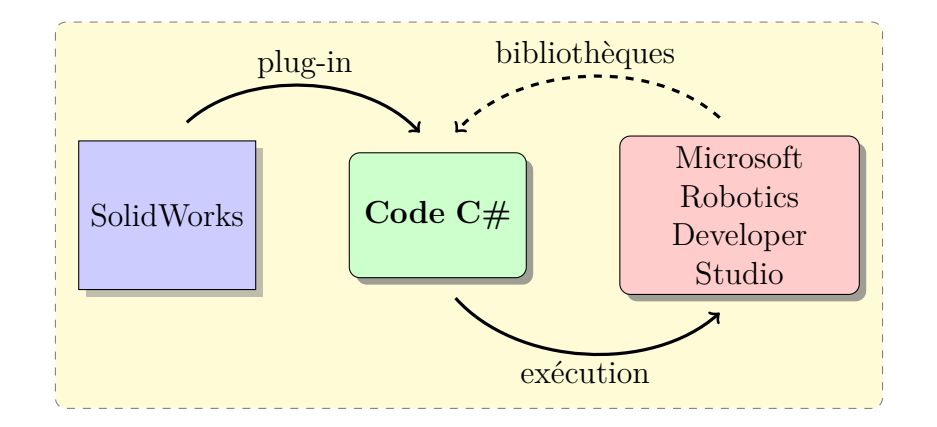

<span id="page-4-1"></span>Fig. 1 – Processus d'exportation vers MRDS avec un plug-in SolidWorks.

Le seul problème réside dans la difficulté à obtenir le SDK<sup>[4](#page-4-2)</sup> permettant de réaliser des plug-ins pour SolidWorks. De ce fait, cette solution n'a pas pu être testée pendant la période du projet.

#### <span id="page-4-0"></span>**2.3 Utilisation d'un format d'échange**

La génération directe de code source pour MRDS à partir d'un plug-in Solid-Works pose une autre limitation. En effet, cette solution est relativement figée et ne permet d'échanger qu'entre deux plateformes déterminées à l'avance.

Pour palier à ce problème, et tenter d'élaborer une solution plus générale, une solution est de passer par un format de fichier intermédiaire, si possible standard. On peut alors écrire un programme ou un plug-in d'export pour chaque logiciel de CAO que l'on peut être amené à utiliser, puis un programme de conversion qui va permettre de passer de notre format d'échange standard vers une description compréhensible par un logiciel de simulation donné.

Cette architecture est détaillée figure [2.](#page-5-2)

Ce format d'échange pourrait être un simple fichier texte ou un fichier .xml dont la structure serait clairement spécifiée pour pouvoir facilement écrire de nouveaux programmes d'export ou de conversion.

<span id="page-4-2"></span><sup>4</sup>Software Development Kit

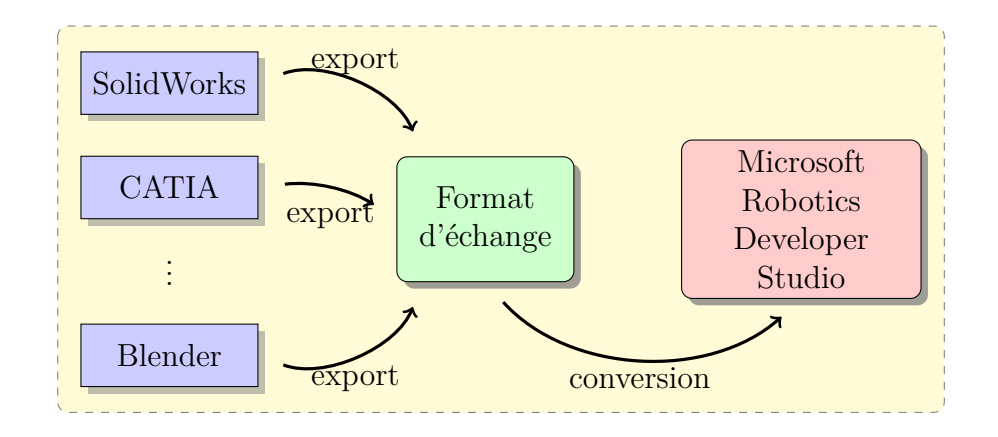

<span id="page-5-2"></span>Fig. 2 – Processus d'exportation vers MRDS avec un format d'échange.

#### <span id="page-5-0"></span>**2.4 Collada**

#### <span id="page-5-1"></span>**2.4.1 Quid**

Plutôt que de créer un nouveau format de fichier ad-hoc pour spécifier l'architecture de notre robot, on peut se servir d'un format ouvert déjà existant : le format Collada<sup>[5](#page-5-3)</sup>.

Ce format, en plus d'être en partie conçu pour ce genre d'applications, est libre de redevance pour l'industrie, ce qui permet à robosoft de l'utiliser sans aucune contre-partie.

Il est exploitable dans le cadre de ce projet car il permet de stocker toutes les informations nécessaires à la description d'un robot dans un seul fichier. En effet, un fichier Collada (d'extension .dae) va contenir :

- la géométrie des différents corps de l'assemblage,
- les paramètres de masse de ces différents corps (masse ou densité, matrice  $d'$ inertie,  $\ldots$ ,
- les liaisons liant ces corps avec tous leurs paramètres,
- d'autres informations éventuelles comme la motorisation de certaines liaisons.

Tout ceci fait de Collada le format a priori idéal pour décrire un robot de manière standard à des fins de simulation.

De plus, un certain nombre d'outils existe déjà pour gérer ce format aussi bien

<span id="page-5-3"></span><sup>5</sup>[http ://www.collada.org](http://www.collada.org)

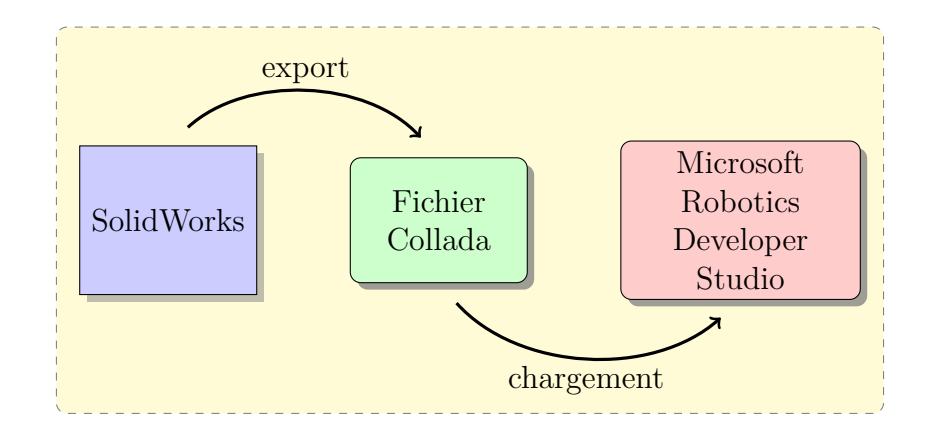

<span id="page-6-1"></span>Fig. 3 – Processus d'exportation vers MRDS depuis SolidWorks avec Collada.

au niveau de MRDS que de SolidWorks. Ceci nous permet donc d'utiliser des programmes déjà éprouvés et donc d'accélérer la phase de développement.

On suivra donc le schéma proposé figure [3.](#page-6-1)

#### <span id="page-6-0"></span>**2.4.2 Export Collada depuis SolidWorks**

Pour réaliser l'export Collada depuis SolidWorks, on va donc utiliser le plug-in « Collada Export » développé par SolidWorks Labs<sup>[6](#page-6-2)</sup>. L'installation de ce plug-in est décrite à l'annexe [B.](#page-15-0)

Pour exporter un assemblage SolidWorks en Collada, il suffit alors, après avoir installé et activé le plug-in, de l'ouvrir dans SolidWorks, puis de cliquer sur « Enregistrer en Collada » dans le menu « Fichier ». Le plug-in se charge alors de convertir l'assemblage vers un fichier .dae.

Le fichier généré contient toutes les informations pour décrire le système ainsi exporté. Une opération supplémentaire permet toutefois de rajouter des informations utiles. En effet, si dans SolidWorks on réalise une étude de mouvement, les liaisons ainsi motorisées seront marquées comme telles dans le fichier Collada. Ceci permet à MRDS de les identifier directement et ainsi, par exemple, de réaliser un mouvement continu de ces articulations dans une simulation (et ce sans traitement supplémentaire).

<span id="page-6-2"></span> $6$ http://labs.solidworks.com/Products/Product.aspx?name=colladaexport

## <span id="page-7-0"></span>**3 Import dans Microsoft Robotics Developer Studio**

#### <span id="page-7-1"></span>**3.1 Ouverture du modèle Collada**

Une première méthode pour importer un modèle Collada dans MRDS est simplement d'ouvrir le fichier correspondant dans l'environnement de simulation.

Il suffit pour cela de lancer une simulation quelconque puis, dans le menu « Fichier » de cliquer sur l'élément « Ouvrir une scène ». Après avoir sélectionné le fichier Collada décrivant le système dans la boite de dialogue associée, celui-ci s'ouvre dans l'environnement de simulation et les liaisons motorisées dans SolidWorks avant l'export en Collada seront automatiquement animées par MRDS.

#### <span id="page-7-2"></span>**3.2 Ouverture depuis un code C#**

Pour simuler un robot dans des conditions données, il est plus intéressant de pouvoir importer le modèle Collada depuis le code source C# correspondant à une simulation.

Pour cela, on peut utiliser la classe ColladaToMSRS<sup>[7](#page-7-3)</sup>. Cette classe permet en effet d'importer un modèle Collada depuis un fichier .dae et d'en extraire les différents éléments.

À cette fin, on pourra par exemple utiliser le code suivant :

```
ColladaToMSRS collada = new ColladaToMSRS (Q''C: \MBDS2008R3 \setminus store \setminusmedia \ Collada \ robot .dae") ;
foreach ( VisualEntity entity in collada . Entities )
\left\{ \right.SimulationEngine . GlobalInstancePort . Insert ( entity ) ;
}
```
Ceci permet d'ajouter chaque entité contenue dans le fichier Collada dans la simulation en cours. Il est à noter que le fichier Collada contient un certain nombre d'entités qui ne nous intéressent pas comme par exemple des lumières permettant d'éclairer le modèle. Ces entités seront insérées dans la simulation mais n'auront pas

<span id="page-7-3"></span><sup>7</sup>[http ://msdn.microsoft.com/en-us/library/microsoft.robotics.simulation.colladatomsrs.aspx](http://msdn.microsoft.com/en-us/library/microsoft.robotics.simulation.colladatomsrs.aspx)

d'impact sur cette dernière. On peut envisager de filtrer ce genre d'entités à partir de leur nom qui est de la forme « Light-\* ».

On peut aussi modifier ou utiliser un certain nombre d'autres propriétés des entités que l'on vient d'importer pour ajuster le processus d'importation, le tableau suivant contient quelques exemples de propriétés potentiellement intéressantes dans ce cadre :

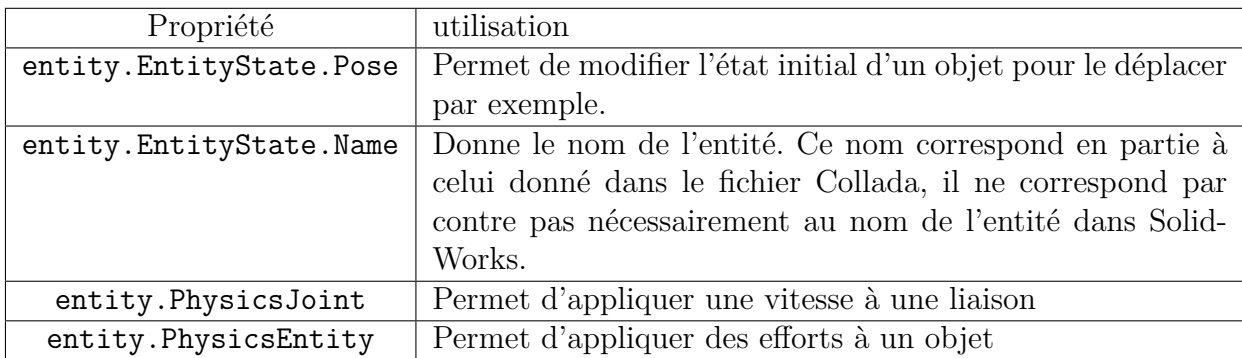

#### <span id="page-8-0"></span>**3.3 Exemple de réalisation**

Dans le cadre de ce projet, un exemple a été réalisé de manière à vérifier la validité de l'importation d'un modèle SolidWorks dans MRDS.

L'exemple consistait à réaliser une base roulante simple avec deux roues afin d'illustrer sa propulsion. Le robot simpliste modélisé sous SolidWorks est présenté à la figure [4\(a\).](#page-9-1) On réalise une version sans étude de mouvement et une version contenant des moteurs sur chacune des roues définis avec des vitesses de rotations différentes de manière à pouvoir observer le comportement du robot une fois importé dans MRDS.

Après de légères modifications du fichier Collada généré pour assurer un fonc-tionnement correct de l'entité<sup>[8](#page-8-1)</sup>, le résultat obtenu est présenté figure [4\(b\).](#page-9-2) Le robot est ici observé en rendu normal superposé à un rendu des paramètres physiques. On peut voir que trois entités sont présentes, le chassis ainsi que les deux roues. Dans la simulation, les roues du robot tournent, et permettent la propulsion du robot par interaction avec le sol.

<span id="page-8-1"></span><sup>8</sup>Ces modifications sont décrites dans la section [4.2.1.](#page-11-1)

<span id="page-9-1"></span>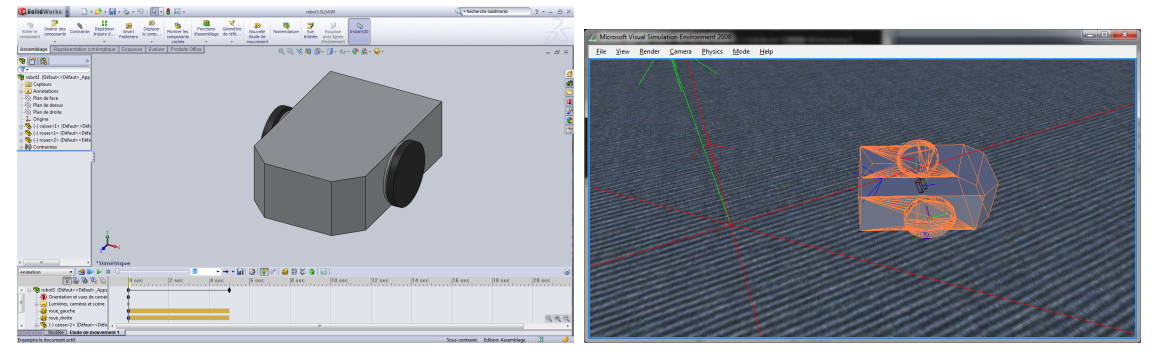

(a) Modélisation d'un robot simple sous Solid-Works. (b) Le même robot importé dans MRDS.

<span id="page-9-2"></span>Fig. 4 – Exemple d'importation d'un robot de SolidWorks vers MRDS.

#### <span id="page-9-0"></span>**3.4 Exécuter la simulation exemple**

Pour exécuter la simulation exemple, un certain nombre d'étapes sont nécessaires. Tout d'abord, il faut compiler le projet pour construire le service nécessaire à la simulation. Lors de la compilation Visual Studio devrait copier les différentes bilbiothèques dans un dossier où MRDS sera capable de les trouver.

Ensuite, il faut copier les modèles Collada que l'on souhaite utiliser dans le programme dans le dossier :

#### C:\MRDS2008R3\store\media\Collada\robot\

pour que le programme de simulation puisse les charger à son exécution.

Pour finir, il suffit de lancer le script .bat fourni après avoir placé les fichiers dans un sous répertoire de C:\MRDS2008R3 ou bien de lancer la commande suivante en adaptant si besoins le chemin d'accès vers le fichier manifest :

#### C:\MRDS2008R3\bin\DssHost.exe -p:50000 -m:"SimpleSimService.manifest.xml"

La simulation devrait alors se lancer, et l'évolution du robot contenu dans le fichier Collada devrait se dérouler dans le champ de la caméra.

## <span id="page-10-0"></span>**4 Remarques diverses sur Collada et le procédé d'importation**

Cette section vise à présenter un certain nombres de bonnes pratiques permettant d'améliorer le procédé d'importation dans MRDS. Il présente aussi un certain nombre de remarques sur les fichiers Collada générés par le plug-in d'export depuis SolidWorks ainsi que les quelques modifications à apporter aux fichiers générés par ce dernier de manière à assurer un comportement correct dans MRDS.

Notons que ces observations sont issues en grande partie d'un certain nombre de points de blocages rencontrés pendant le déroulement de ce projet.

#### <span id="page-10-1"></span>**4.1 Modélisation sous SolidWorks**

#### **Modélisation**

Les modèles exportés depuis SolidWorks sont constitués d'un ensemble de triangles et approximent donc les surfaces décrites par le concepteur du modèle.

Ces modèles approchés sont utilisés dans MRDS pour détecter les collisions entre les objets. Il est donc utile, lors de la conception, de laisser des jeux suffisants dans les liaisons notamment de manière à ne pas bloquer les différents composants d'un assemblage pendant la simulation.

#### **Noms des objets**

Il semble aussi que certaines machines présentent des problèmes avec l'encodage des caractères spéciaux<sup>[9](#page-10-2)</sup> lors de l'importation du fichier Collada généré par le plug-in. Il est donc préférable d'éviter ces caractères dans les noms des entités et des liaisons qui peuvent se retrouver dans le fichier Collada et provoquer alors ces erreurs.

#### **Degrés de liberté**

Un dernier détail est à noter au sujet de la modélisation sous SolidWorks avant l'exportation en Collada. SolidWorks permet de rendre fixe certains composants d'un assemblage pour assurer qu'ils ne se déplacent pas lors des études de mouvements. De tels objets seront alors exportés comme fixes dans le fichier Collada et ne seront pas soumis à une simulation physique dans MRDS.

<span id="page-10-2"></span><sup>9</sup>Comme les caractères accentués par exemple.

Il faut donc rendre tous les objets libres $^{10}$  $^{10}$  $^{10}$  dans SolidWorks pour que ceux-ci soient correctement simulés.

#### <span id="page-11-0"></span>**4.2 Contenu des fichiers Collada générés**

#### <span id="page-11-1"></span>**4.2.1 Modifications à réaliser**

Les objets décrits dans les fichiers Collada possèdent un certain nombre de propriétés. Parmi celles-ci, on peut en trouver une qui indique si l'objet doit être enlevé du processus de gestion des collisions. Cette balise<sup>[11](#page-11-4)</sup> est définie à vrai dans les caractéristiques globales de l'objet. Si elle n'est pas modifiée, les objets importés dans MRDS ne seront pas soumis aux collisions avec leur environnement et tomberont à jamais.

Il suffit donc de remplacer les lignes suivantes contenues dans le fichier Collada<sup>[12](#page-11-5)</sup> :

<disable\_collision>true</disable\_collision>

par

#### <disable\_collision>false</disable\_collision>

pour que les collisions des objets importés soient correctement gérées.

#### <span id="page-11-2"></span>**4.2.2 Quelques remarques sur les grandeurs physiques**

Pour exprimer les paramètres de masse des composants d'un assemblage, les fichiers Collada comportent un certain nombre de paramètres pour chaque composant :

- la masse totale de l'objet,
- les paramètres de son repère inertiel,
- les termes diagonaux de sa matrice d'inertie<sup>[13](#page-11-6)</sup>.

L'observation montre que dans les fichiers générés par le plug-in d'export Collada, les termes diagonaux de la matrice d'inertie possèdent chacun une valeur minimale de 0*,* 01 Kg*.*m<sup>2</sup> . Il est donc impossible de simuler correctement des objets qui seraient trop légers.

<span id="page-11-3"></span><sup>&</sup>lt;sup>10</sup>Clic droit sur l'objet dans l'arborescence  $\rightarrow$  Libérer.

<span id="page-11-4"></span> $11$ <disable collision>.

<span id="page-11-6"></span><span id="page-11-5"></span> $12$ L'édition d'un fichier Collada peut se faire avec un simple éditeur de texte comme le bloc note. <sup>13</sup>Qui sont les seuls termes alors non nuls.

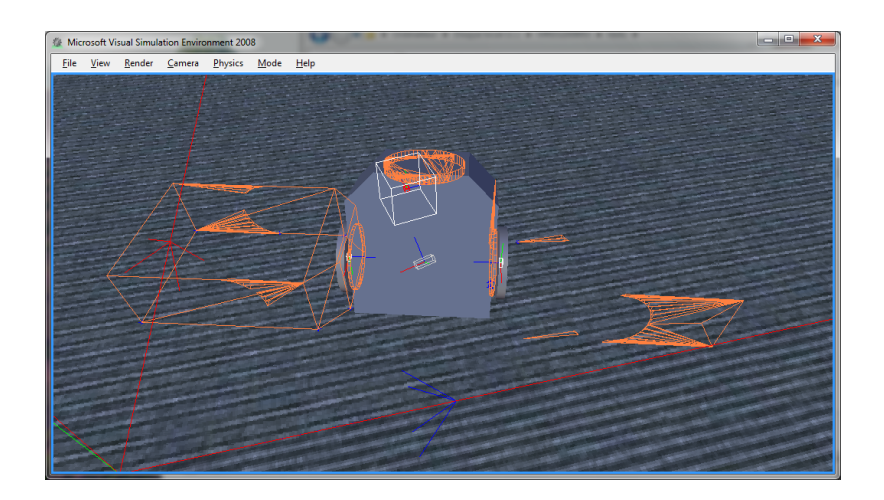

<span id="page-12-1"></span>Fig. 5 – Importation d'un fichier Collada modifié après avoir déjà été utilisé par MRDS dans une simulation précédente : la géométrie est erronnée.

#### <span id="page-12-0"></span>**4.3 Disfonctionnements de MRDS**

Il est aussi à noter que certains fonctionnements étranges ont pu être observés sous MRDS. Ces bugs ne sont pas compliqués à éviter, mais si on n'y fait pas attention, ils peuvent faire perdre un temps considérable sans que l'on ne comprenne ce qu'il se passe.

En effet, lorsque MRDS importe un fichier Collada, il crée un ensemble de fichiers dans C:\MRDS2008R3\store\media contenant des informations sur la géométrie des objets importés. Ces fichiers sont préfixés par le nom du fichier Collada auquel est ajouté le nom de la géométrie donné dans le fichier Collada. Par exemple, pour le fichier robot.dae, les fichiers créés auront des noms de la forme robot.ActorShape0\_0-Mesh.bos.

Le problème réside dans le fait que MRDS ne s'apperçoit pas nécessairement d'une modification du fichier Collada que l'on cherche à importer si un fichier du même nom a déjà été importé dans le passé. L'importation du nouveau fichier donne alors un résultat que l'on peut observer à la figure [5.](#page-12-1) On peut voir que l'objet physique (en orange) et sa représentation graphique ne se trouvent pas au même endroit. La simulation de l'entité ne correspond alors plus à rien . . .

Pour régler ce problème, il suffit de supprimer tous les fichiers de cache créés par

MRDS lorsque le modèle Collada est modifié. MRDS recrée alors les fichiers cités précédemment et les géométries utilisées sont de nouveau valides.

### <span id="page-13-0"></span>**5 Conclusion**

En conclusion, ce projet de développement a montré qu'il est possible d'importer des assemblages modélisés grâce à SolidWorks dans l'environnement de développement robotique de Microsoft en utilisant le format standard Collada.

On a de plus pu montrer que l'importation d'un fichier Collada réalisé sous SolidWorks se passe correctement malgré quelques modifications à réaliser dans les fichiers générés à partir du moment ou la modélisation sous SolidWorks est réalisée en accord avec l'objectif de simulation.

Malheureusement tous les problèmes n'ont pas été résolus. En effet, un certain nombre de propriétés des entités décrites dans ce document et permettant d'agir sur les objets physiques n'existent pas dans les objets importés depuis un fichier Collada.

L'exploration des problèmes d'importation et de mise en forme des fichiers Collada ne m'a en effet pas permis d'avoir le temps de trouver la cause de ce problème. Les entités étant correctement simulées, il est fort probable que ces paramètres existent quelque part et quelqu'un ayant une plus grande expérience de MRDS devrait pouvoir les trouver et les modifier sans trop de difficultés.

### <span id="page-14-0"></span>**A Installations de base**

#### <span id="page-14-1"></span>**A.1 SolidWorks**

L'installation de SolidWorks ne pose normalement pas de problème et ne sera donc pas détaillée ici. Il est à notre que pour des raisons de compatibilité, il est préférable, si possible, d'utiliser une version de SolidWorks en langue anglaise.

En effet, certains problèmes de formatage peuvent apparaitrent dans les fichiers Collada au niveau de l'expression de certaines grandeurs (la virgule décimale n'est pas remplacée par un point), ou lors de l'encodage des noms contenant des accents.

Une version anglaise de SolidWorks ne devrait pas présenter ce genre de problème. Il en est de même avec les paramètres régionaux de windows qui peuvent influencer le formatage automatique des valeurs numériques dans les fichiers Collada générés.

#### <span id="page-14-2"></span>**A.2 Visual C# Express**

Dans ce projet, la version utilisée est Microsoft Visual C\# Express 2010. Elle est téléchargeable à l'adresse suivante :

[http ://www.microsoft.com/express/Downloads/#2010-Visual-CS.](http://www.microsoft.com/express/Downloads/#2010-Visual-CS)

#### <span id="page-14-3"></span>**A.3 Microsoft Robotics Developer Studio**

Pour que les procédés décrits dans ce rapport puissent fonctionner, il est important d'installer Microsoft Robotics Developper Studio 2008 R3 ou plus récent.

Ceci est nécessaire pour que l'importation des fichiers Collada soit disponible dans MRDS.

Pour faciliter l'utilisation de MRDS, il est recommandé de changer le répertoire d'installation vers un répertoire plus simple comme C:\MRDS2008R3\. Il est à noter que tout code ou exemple exécuté par MRDS devra contenir des fichiers uniquement présents dans un sous-répertoire de ce dossier d'installation.

Une fois l'installation terminée, il est aussi nécessaire d'exécuter le script Build All Samples ajouté dans le menu Démarrer. Ceci va compiler les exemples fournis avec MRDS ainsi qu'un certain nombre de bibliothèques qui peuvent être utiles pour la suite ou nécessaires pour la compilation de certains autres exemples.

## <span id="page-15-0"></span>**B Installation du plug-in d'export Collada pour SolidWorks**

#### <span id="page-15-1"></span>**B.1 Installation**

Le plug-in d'export Collada pour SolidWorks est téléchargeable à l'adresse suivante :

[http ://labs.solidworks.com/Products/Product.aspx ?name=colladaexport](http://labs.solidworks.com/Products/Product.aspx?name=colladaexport)

en suivant le lien de téléchargement contenu dans la page.

### <span id="page-15-2"></span>**B.2 Correction en cas d'utilisation d'une version française de SolidWorks**

Le plug-in s'installe mal en cas d'utilisation d'une version française de Solid-Works. Pour remédier à cela, il suffit d'effectuer une opération très simple.

Dans le dossier C:\Program Files\SolidWorks\SW Collada Add-in\lang\, il est nécessaire de copier le dossier english vers un dossier franch au même endroit.

#### <span id="page-15-3"></span>**B.3 Activation du plug-in**

Dans SolidWorks, aller dans le menu Outil puis sélectionner Complement.

Dans le menu qui s'affiche, cocher les cases correspondant à Collada Export Add-in pour activer ce dernier.